**ُم ّ لخص العرض التقديمي عبر اإلنترنت**

# **المعلومات األساسية عن هاتف iPhone**

**ال تساعدك هواتف iPhone عىل االتصال مع ّ اآلخرين فحسب بل تسهل عليك حياتك من خالل تمكينك من الوصول إىل المعلومات والخدمات ووسائل الترفيه عبر اإلنترنت. ّ استفد إىل أقصى حد من هاتف iPhone من خالل استكشاف ميزاته وإعداداته، ّ وتعرف عىل كيفية تخصيص هاتفك لكي يسهل عليك استخدامه.**

**Be Connected** 

Every Australian online.

**a**

**f**

**b d**

**e**

**Australian Government** 

# **ّ تعرف أكثر عىل هاتفك من نوع iPhone**

لدى هاتف iPhone عدة ميزات مهمة وتشمل:

- **a.** كاميرا أمامية إلجراء المحادثات عبر الفيديو وأخذ صور سيلفي
	- **b.** زر الطاقة الموجود عىل الجهة الجانبية للهاتف إليقاظ الشاشة وإطفائها
		- **c.** منفذ الشحن ومقبس سماعة الرأس
			- **d.** زر رفع مستوى الصوت وخفضه
	- **e.** مفتاح الرنين/وضعية الصامت لكتم األصوات والتنبيهات
		- **f.** شاشة الهاتف الرئيسية والتطبيقات.

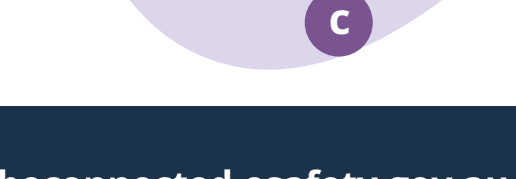

### **إعداد هاتفك الجديد من نوع iPhone**

يمكنك العثور عىل إرشادات خطوة بخطوة حول كيفية إعداد هاتف iPhone الجديد أو إعادة تعيين هاتف iPhone كان يمتلكه شخص آخر على موقع Be Connected الإلكتروني:

- **[دورة إعداد هاتف](https://beconnected.esafety.gov.au/topic-library/apple-iphone-getting-started/iphone-set-up) iPhone الجديد** توضح لك كيفية إعداد هاتف iPhone الجديد بما في ذلك كيفية إنشاء ID Apple.
- **[دورة إعادة تعيين هاتف](https://beconnected.esafety.gov.au/topic-library/apple-iphone-getting-started/iphone-prepare-to-set-up) iPhone كان يمتلكه شخص**  <mark>[آخر](https://beconnected.esafety.gov.au/topic-library/apple-iphone-getting-started/iphone-prepare-to-set-up)</mark> تساعدك على إعداد هاتفك المُستعمل بأمان. بمجرد إعادة ضبط الهاتف لإزالة إعدادات المالك السابق، يمكنك إكمال الخطوات في دورة إعداد هاتف iPhone الجديد.
- ُرجى زيارة **[iPhones Apple about All](https://beconnected.esafety.gov.au/topic-library/all-about-apple-iphones)**( كل شيء عن ي هواتف iPhones Apple )الكتشاف وسائل أخرى الستخدام هاتفك من نوع iPhone وكيفية تخصيصه بما في ذلك كيفية االستماع إىل ملفات البودكاست ومشاركة الملفات والمزيد غيرها.

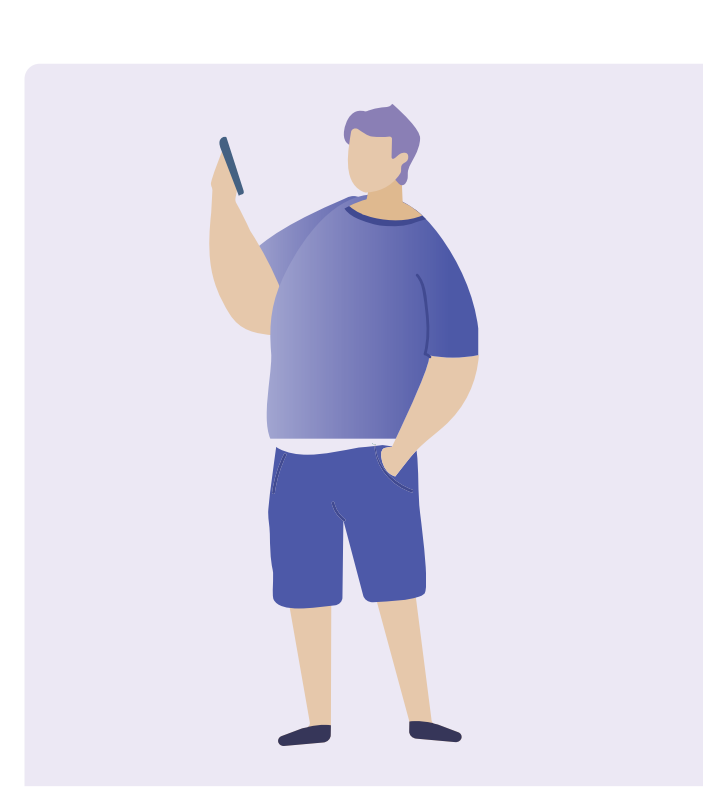

#### **نصائح من eSafety إلعداد هاتفك من نوع iPhone**

- استخدم كلمة مرور قوية وفريدة من نوعها لحساب ID Apple. يجب أن تتألف كلمات المرور القوية من مزيج من الأرقام والحروف والرموز، ويجب أن تتكوّن من 12 حرفاً على الأقل.
	- استخدم ميزة العاملَين المختلفَين عند إعداد حساب AppleID.
		- اضبط هاتف iPhone لكي يقفل عىل الفور.
		- تأكد من تحديث نظام تشغيل هاتف iPhone عىل الدوام.

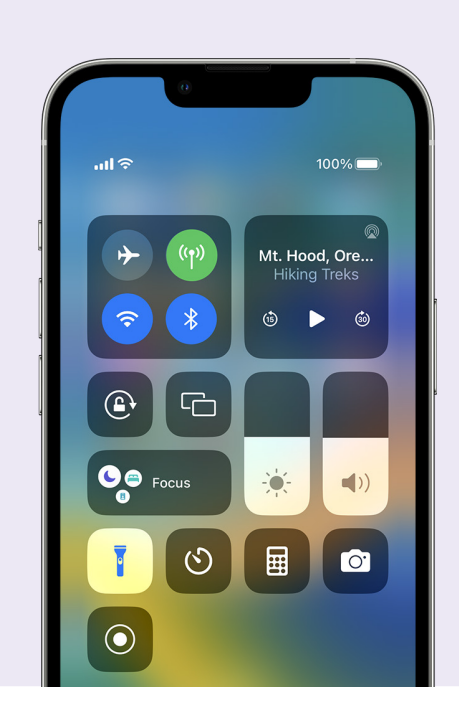

#### **اإلعدادات السريعة**

يتيح لك مركز التحكم في iPhone( Centre Control iPhone ) الوصول إلى بعض الإعدادات والميزات الشائعة بسرعة كمستوى الصوت وسطوع الشاشة والاتصالات اللاسلكية والكاميرا والمصباح.

ً بناء عىل طراز هاتفك من نوع iPhone، يمكنك الوصول إىل مركز التحكم عن طريق التمرير لأسفل من أعلى يمين الشاشة أو التمرير لأعلى من الأسفل. لإغلاق مركز التحكّم انقر في أي مكان خارج منطقة الرمز.

يمكنك فتح مركز التحكّم (Control Centre) في أي وقت عند فتح إحدى التطبيقات أو عند إجراء مكالمة عبر الفيديو أو عند تصفّح الإنترنت أو من شاشة القفل. يمكنك أيضاً تخصيص مركز التحكم عن طريق إزالة الميزات أو إضافتها في **اإلعدادات < مركز التحكم )Centre Control > Settings)**.

#### **ميزات تسهيالت االستخدام**

يحتوي هاتف iPhone عىل مجموعة كبيرة من ميزات تسهيالت االستخدام واإلعدادات المفيدة. وهذه قد تكون مفيدة بشكل خاص إذا كنت تعاني من ضعف البصر أو السمع أو تجد صعوبة في استخدام شاشة اللمس.

#### **ُ أريد تكبير النص**

#### **اإلعدادات < تسهيالت االستخدام< العرض وحجم النص < نص أكبر**

يمكنك استخدام خيار العرض وحجم النص (Display & Text Size )لتغيير حجم أي نص في قوائم هاتفك ورسائل البريد الإلكتروني والرسائل النصية. انقر على نص أكبر (Larger Text) واستخدم عنصر التحكّم في شريط التمرير لتكبير وتصغير حجم النص.

#### **ُ أريد ُ أن استخدم ميزة الم ّكبر )Magnifier)**

تستخدم ميزة المُكبّر الكاميرا الموجودة في الجزء الخلفي من الهاتف لمساعدتك عىل قراءة نص صغير وتكبير التفاصيل في صورة ورؤية الأشياء عن قرب وغيرها. للوصول إلى هذه الميزة بسهولة، يمكنك إضافتها إلى مركز التحكّم (Control Centre) عىل هاتف iPhone.

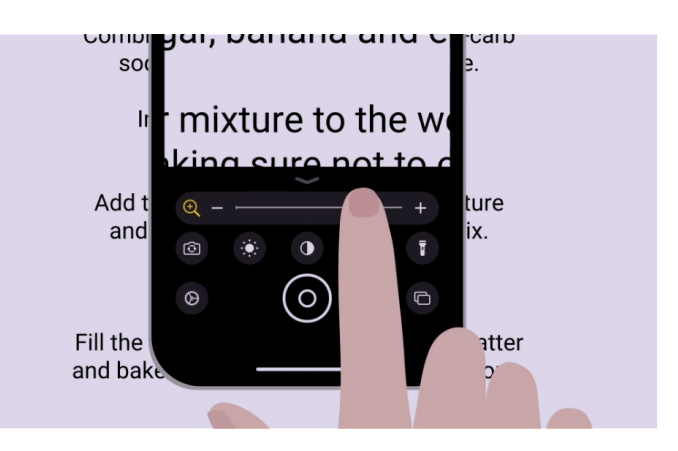

## **ُ أريد ّ تحويل كالمي إىل نص**

تساعدك ميزة الإملاء في كتابة الرسائل والملاحظات دون أن تحتاج إلى استخدام لوحة المفاتيح، تعمل ميزة الإملاء في أي تطبيق عندما ترى زر الميكروفون عىل لوحة المفاتيح بما في ذلك تطبيق Mail و Messages و Notes و Safari. انقر عىل رمز الميكروفون، تكلّم وسيكتب iPhone ما تقوله. للحصول عىل أفضل النتائج ّ تحدث ببطء وبصوت واضح. إذا لم يظهر رمز الميكروفون عىل شاشة هاتفك، فيمكنك تشغيل ميزة اإلمالء من خالل **اإلعدادات < عام < لوحة المفاتيح < تمكين ميزة اإلمالء )Enable > Keyboard > General > Settings Dictation)**

#### **أريد تغيير نغمة الرنين والنص**

**اإلعدادات < األصوات والحس اللمسي < صوت نغمات الرنين والنص**

يمكنك اختيار أصوات مختلفة للمكالمات الهاتفية والرسائل والإشعارات الأخرى. انقر على الخيارات الموجودة ضمن قوائم صوت نغمات الرنين والنص (Ringtone and Text Tone) لسماع عينة من كل صوت، ثم اختر النغمة ّ المفضلة لديك عن طريق النقر عىل سهم الرجوع في الجزء العلوي من الشاشة.

يمكنك ضبط مستوى صوت نغمة الرنين والإشعارات على هاتف iPhone باستخدام عنصر التحكّم في شريط التمرير في إعدادات الأصوات والحس اللمسي (Sounds & Haptics).

#### **اإلشعارات**

تساعدك اإلشعارات عىل معرفة ما فاتك كالمكالمات الهاتفية أو الرسائل أو رسائل البريد الإلكتروني أو التنبيهات من التطبيقات.

تظهر الإشعارات لفترة قصيرة على الشاشة ويمكن أن تفوّتها بسهولة ولكن يمكنك فتحها من مركز اإلشعارات عن طريق التمرير لألسفل من أعىل منتصف الشاشة ويمكنك قراءة المزيد من التفاصيل حول اإلشعار أو حذفه أو كتمه أو عرضه. يؤدي التمرير سريعاً من أسفل الشاشة لأعلى إلى إغلاق مركز الإشعارات.

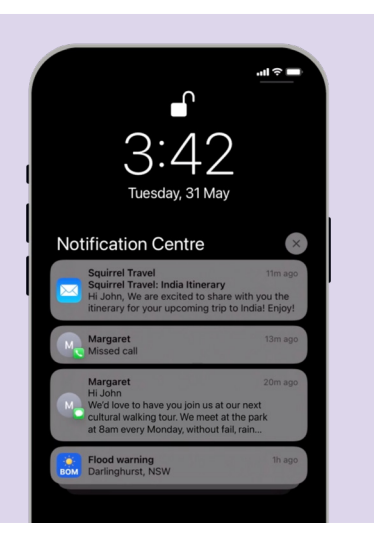

#### **au.gov.esafety.beconnected**

### **الصور أريد التقاط صورة بسرعة**

إن التمرير بسرعة لليسار عىل شاشة قفل هاتف iPhone هو طريقة مختصرة مفيدة لفتح تطبيق الكاميرا دون الحاجة إىل إدخال رمز الدخول. لا يزال هاتف iPhone مقفلاً ولكن يمكنك التقاط الصور ومشاهدة تلك التي التقطتها للتو، ولكن ال يمكنك استخدام أي ميزات أخرى حتى تفتح شاشة هاتف iPhone.

#### **أريد تعيين صورة كخلفية للهاتف**

#### **اإلعدادات < الخلفية < +إضافة خلفية جديدة**

يمكنك إضفاء طابع شخصي عىل هاتفك من نوع iPhone من خالل تعيين صورتك المفضلة كخلفية لشاشة القفل أو الشاشة الرئيسية أو كليهما.

#### **ُ أريد مشاركة إحدى الصور**

#### **الصور < مشاركة**

يقدّم لك هاتف iPhone طرقاً مختلفة لمشاركة الصور مع اآلخرين. اختر صورة وانقر عىل إحدى الخيارات من قائمة المشاركة كتطبيق الرسائل )Messages )أو WhatsApp أو Mail ثم اكتب رسالة إىل الشخص التي تريد أن يستلمها ومن ثم أرسلها.

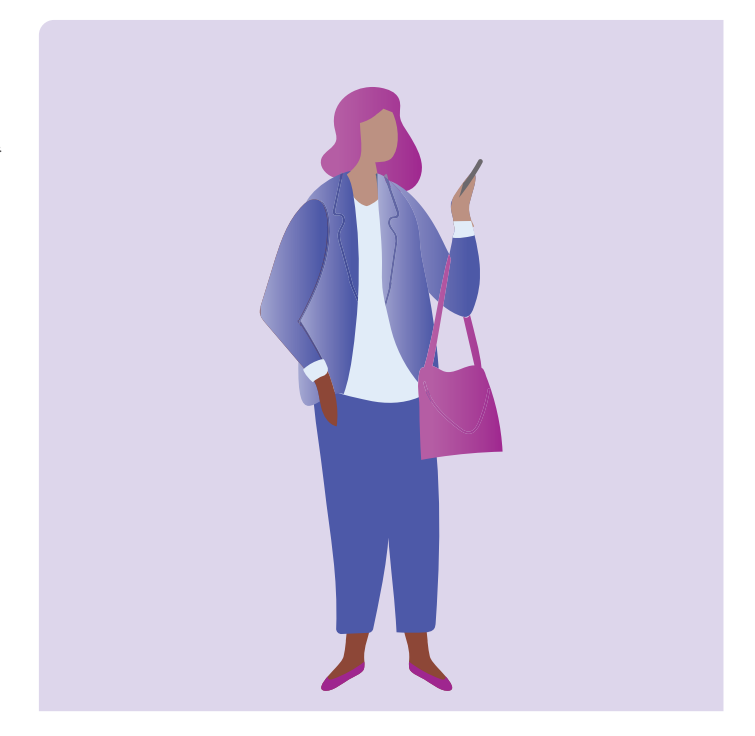

# **األمان والخصوصية أريد تغيير رمز الدخول**

**اإلعدادات < بصمة الوجه ورمز الدخول < تغيير رمز الدخول**

رمز الدخول مختلف عن كلمة مرور حساب ID Apple. يفتح رمز الدخول هاتفك بينما تفتح كلمة مرور ID Apple حساب Apple الخاص بك.

يجب تحديد رمز الدخول عىل هاتفك من نوع iPhone حتى إذا كنت تستخدم بصمة الإصبع وميزة التعرّف على الوجه لفتح هاتفك. ّ تجنب استخدام األرقام التي يسهل تخمينها كعيد ميالد أحدهم أو ذكرى أي مناسبة أو نمط رقمي.

# **أريد إخفاء رقمي**

#### **اإلعدادات < الهاتف < ُ هوية المَت ِصل**

تعرض هوية المُتَصِل رقم هاتفك واسمك أحياناً للأشخاص الذين تتصل بهم لمساعدة الأصدقاء والعائلة على معرفة أنك تتصل بهم. إذا كنت ال تريد أن يعرف اآلخرون رقمك، يمكنك إيقاف تشغيل هوية المُتَصِل.

تعمل ميزة تعطيل هوية المُتَصِل مع المكالمات الهاتفية فقط، وإذا أرسلت رسالة نصية، لا يزال بإمكان المُستلم رؤية رقم هاتفك أو اسمك.

### **ُ أريد ُ حظر أحد المتصلين**

**الهاتف < المكالمات األخيرة < زر** i **الموجود بجانب الرقم الذي تريد حظره < حظر هذا المتصل**

إذا كان أحدهم يتصل بك باستمرار ويزعجك، يمكنك حظره في إعدادات هاتفك. وهذا يعني أنه لن يتمكّن من الاتصال بك مجدداً من هذا الرقم. يمكنك إدارة جهات الاتصال المحظورة باالنتقال إىل **اإلعدادات < الهاتف < جهات االتصال المحظورة < تعديل**.

## **ميزة عدم اإلزعاج**

**اإلعدادات < التركيز < عدم اإلزعاج < تعيين جدول زمني أو التشغيل التلقائي**

تمنع ميزة عدم الإزعاج هاتفك من تلقى المكالمات أو الرسائل أو رسائل البريد الإلكتروني. هذا مفيد عندما تنام أو عندما تركّز عىل شيء مهم. يمكنك ضبط هذه الميزة لتشغيلها في أوقات أو مواقع مُعيّنة أو عند استخدام تطبيقات مُعيّنة. يمكنك أيضاً تحديد الاستثناءات حتى لا يتمكّن إلا الأشخاص الذين تختارهم االتصال بك.

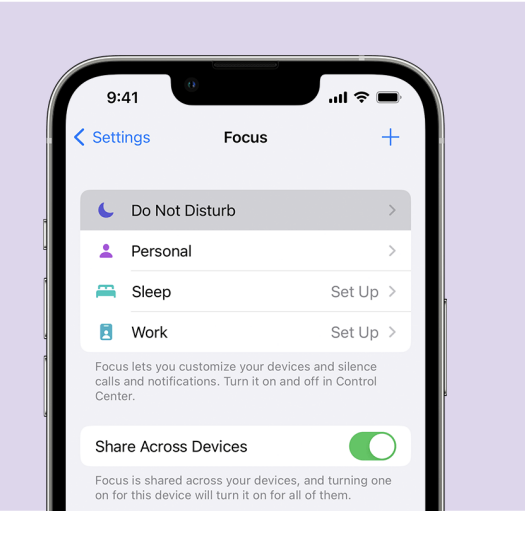

### **نصائح من eSafety الستخدام التطبيقات عىل هاتفك من نوع iPhone**

- نزّل التطبيقات فقط من تطبيق المتجر الرسمي (App Store).
- راجع أذونات التطبيقات خاصة تلك التي لديها إمكانية الوصول إىل قائمة جهات االتصال والكاميرا والتخزين والموقع والميكروفون.
- إذا احتاج أحد التطبيقات إىل الوصول إىل بيانات موقعك ليعمل بشكل صحيح ففكر في تقييد وصوله إىل "فقط عندما يكون التطبيق قيد الاستخدام" (only when the app is in use).
	- تأكد من تحديث التطبيقات باستمرار واحذف أي تطبيقات ال تستخدمها.

# **خذ وقتك في استكشاف Be Connected**

Connected Be هو موقع شامل يحتوي عىل موارد مجانية مُصمّمة خصيصاً لدعم الأستراليين المُسنّين للاتصال عبر الإنترنت بأمان والتنقل في عالم الديجيتل بثقة. هذا الموقع مفيد أيضاً للعائلات والمنظمات المجتمعية التي ترغب في مساعدة أعضاء المجتمع الأكبر سناً على الوصول إلى جميع مزايا الإنترنت.

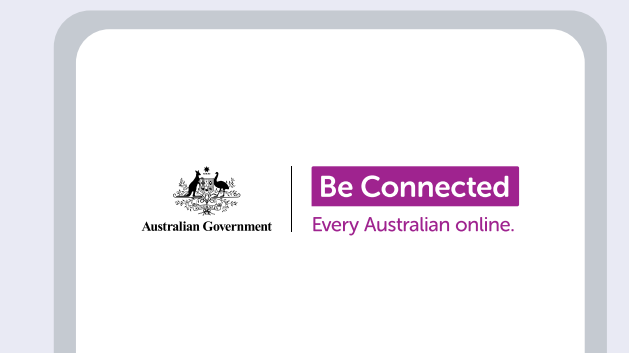

### **يُرجى زيارة [au.gov.esafety.beconnected](http://beconnected.esafety.gov.au)**

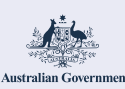

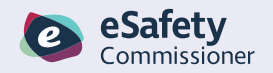

تم تطوير هذا البرنامج بواسطة eSafety كجزء من مبادرة Be Connected.